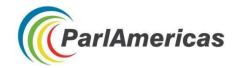

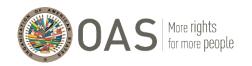

# Navigating Online Information: Tips and Tricks for Parliamentary Research

#### **Contents**

| Google Search Tips                                                      | 2  |
|-------------------------------------------------------------------------|----|
| Tabs                                                                    | 2  |
| Gradually add search terms                                              | 2  |
| Use words that websites would use                                       | 3  |
| Google Operators                                                        | 3  |
| Steering Clear of Filter Bubbles                                        |    |
| Delete Cache and Disable Tracking Cookies                               |    |
| Go Anonymous                                                            | 5  |
| Managing Information Collected Online (Beyond Bookmarks)                | 5  |
| Google Alerts                                                           | 5  |
| Pocket Application                                                      | 6  |
| Google translate browser extension                                      | 6  |
| If This Then That (IFTTT)                                               | 7  |
| ADIS                                                                    | 8  |
| Image Search Analysis                                                   | 8  |
| Disaggregated Databases                                                 | 9  |
| ECLAC's Gender Equality Observatory for Latin America and the Caribbean | 9  |
| ECLAC's CEPALSTAT, Gender Statistics System                             | 13 |
| World Bank's Gender Databank                                            | 15 |
| Gender Statistics Data Bank (visualization tool)                        | 19 |
| Google Public Data Explorer                                             | 20 |
| Using Twitter for Online Research                                       | 21 |
| Toolbar search filters                                                  | 21 |
| Twitter operators                                                       | 22 |
| Account Verification                                                    | 23 |
| Geo-location                                                            | 23 |
| Queryfeed                                                               | 24 |
| Twitter Analytics                                                       | 25 |
| Twitonomy                                                               | 25 |
| Trandeman                                                               | 26 |

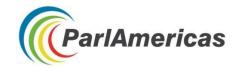

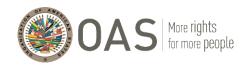

# **Google Search Tips**

#### **Tabs**

Tabs can help you narrow your search results. For example, if you only wish to view news articles, select that option. You can also filter results by country, language, date (results from a specific period of time), etc.

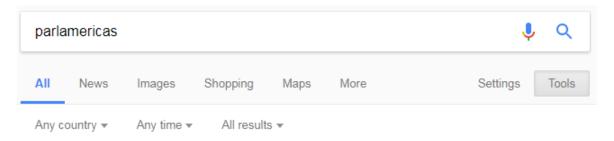

#### **Gradually add search terms**

For more specific results, gradually refine the search to bring you fewer, more targeted terms. Start with something simple and then gradually make the search term more complex.

- 1.) Gender
- 2.) Gender mainstreaming
- 3.) Gender mainstreaming strategies

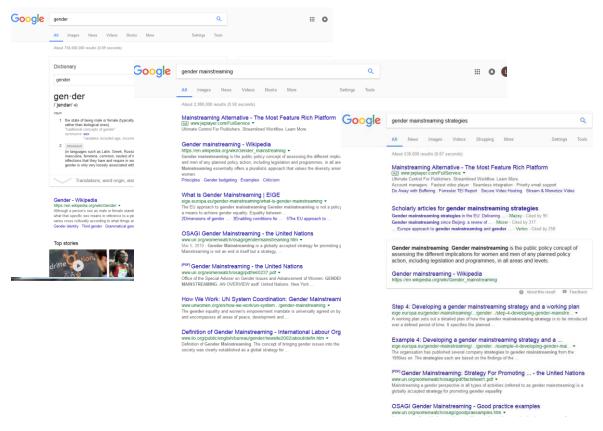

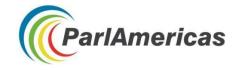

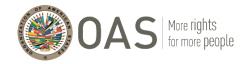

#### Use words that websites would use

People sometimes search for things using the same terminology or phrasing they would use when speaking. You can get more precise results by using language likely to be found on websites, which is often technical or formal.

### **Google Operators**

| Operator                      | Description                                                                                  | Example                                                                              |
|-------------------------------|----------------------------------------------------------------------------------------------|--------------------------------------------------------------------------------------|
| " "<br>(Quotation<br>Marks)   | Used to search for an exact phrase. Results will contain exactly what is in the quote marks. | "Bill 01 2015"                                                                       |
| * (Wildcard)                  | The asterisk is used as a placeholder within a search term phrase.                           | "health * law"                                                                       |
| OR                            | Used to search one word/phrase or another                                                    | "legislative openness" OR "open parliament"                                          |
| AND                           | Used to search two words/phrases (not one or the other but both).                            | "ILO" AND "informal sector"                                                          |
| Site:                         | Limits the search to a specific page                                                         | "femicide" site:unwomen.org                                                          |
| Filetype:                     | Limits the results to specific types of files, e.g., PDFs or Power Point Presentations (PPT) | "legislative transparency" filetype:pdf "climate change" AND "policies" filetype:ppt |
| ####<br>(Range of<br>numbers) | Limits search results to a determined range, which can include years                         | "elections * Uruguay * 19802014"                                                     |

<sup>&</sup>quot;I have a flat tire" could be replaced by "repair a flat tire."

<sup>&</sup>quot;My head hurts" could be replaced by "headache relief."

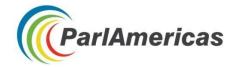

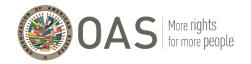

#### **Steering Clear of Filter Bubbles**

Popular search engines like Google use algorithms to selectively guess what information a user wants to receive based on her/his past searches. This can result in "filter bubbles" that effectively isolate the user from websites that might present contrasting viewpoints.

#### **Delete Cache and Disable Tracking Cookies**

Deleting cached files and tracking cookies from your web browser is one way to avoid filter bubbles.

The below applies to the Chrome browser, however the steps will be similar for all browsers.

- 1. On your computer, open Chrome
- 2. At the top right, click "More"
- 3. Click "More tools" and then "Clear browsing data"
- 4. In the box that appears, at the top, choose a time, (e.g., past hour or the past day). To delete everything, select "From the beginning of time"
- 5. Select the types of information you want to remove
- 6. Click "Clear browsing data"

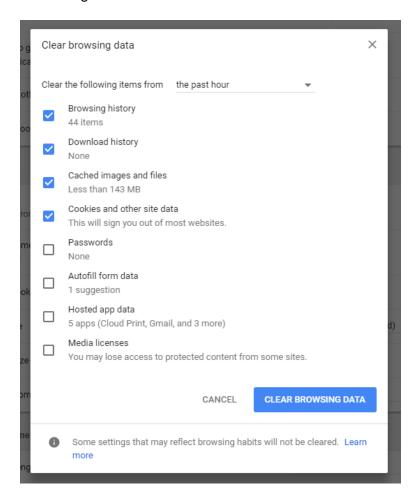

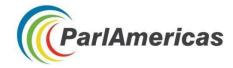

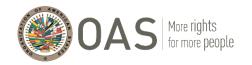

#### **Go Anonymous**

DuckDuckGo (<a href="https://duckduckgo.com/">https://duckduckgo.com/</a>) is an alternative Internet search engine that emphasizes protecting privacy and avoiding the filter bubble of personalized search results. It distinguishes itself from other search engines by not profiling users and by deliberately showing all users the same search results.

Note: Language preferences can be saved in "Settings."

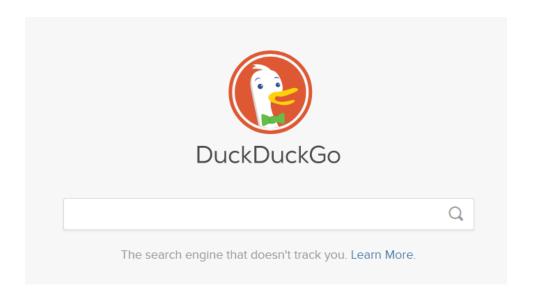

# **Managing Information Collected Online (Beyond Bookmarks)**

#### **Google Alerts**

Google Alerts service (<a href="https://www.google.com/alerts">https://www.google.com/alerts</a>) emails you when new results appear (web pages, newspaper articles, blogs, or scientific research) that match your selected search term(s).

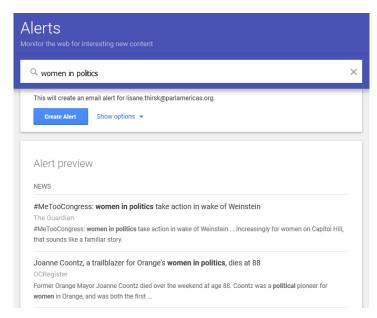

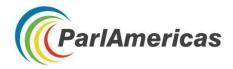

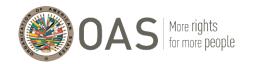

#### **Pocket Application**

Pocket allows users to save articles and other content from the web for later – making it available on any device, even offline.

Install the desktop extension for one-click saving: <a href="https://chrome.google.com/webstore/detail/save-to-pocket/niloccemoadcdkdjlinkgdfekeahmfli?hl=en">https://chrome.google.com/webstore/detail/save-to-pocket/niloccemoadcdkdjlinkgdfekeahmfli?hl=en</a>

Instructions are available for getting started with Pocket, including how to add tags for organizing your saved content:

https://help.getpocket.com/category/857-category

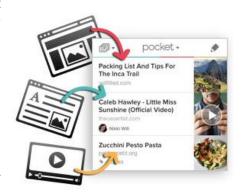

#### Google translate browser extension

Google's free service instantly translates words, phrases, and web pages between English and over 100 other languages.

Install the desktop extension: <a href="https://chrome.google.com/webstore/detail/google-translate/aapbdbdomjkkjkaonfhkkikfgjllcleb?hl=en">https://chrome.google.com/webstore/detail/google-translate/aapbdbdomjkkjkaonfhkkikfgjllcleb?hl=en</a>

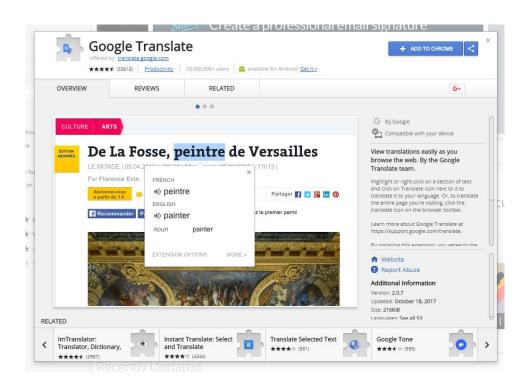

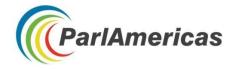

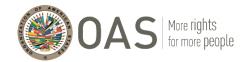

#### If This Then That (IFTTT)

IFTTT is a web-based service (<a href="https://ifttt.com/">https://ifttt.com/</a>) that creates chains of simple conditional statements, or "applets," that can help automate tasks across your different applications and devices. For example, "if a new tweet from this geolocation is published, save it in a spreadsheet." Other examples include: mute your phone during meetings, keep your Facebook and Twitter profile pictures in sync, back-up photos you've been tagged in, get a wake-up call with the day's weather forecast, create reminders for starred emails, or get an email whenever the U.S. President signs a bill into law.

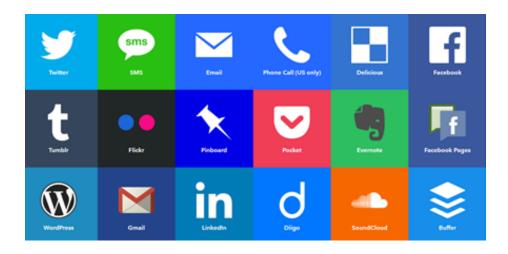

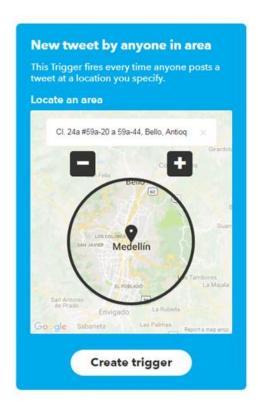

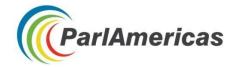

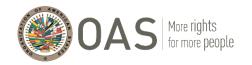

#### **ADIS**

ADIS (<a href="https://adis.oas.org">https://adis.oas.org</a>) is the OAS' open source information monitoring and analysis tool. It is a highly customizable web scrapper, grabber, and categorization engine which produces meta-data rich feeds and databases.

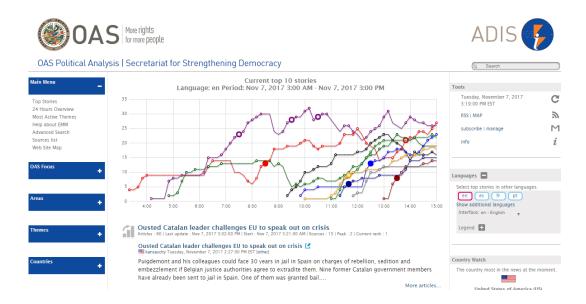

### **Image Search Analysis**

Reverse Google Image Search (<a href="https://images.google.com/">https://images.google.com/</a>) will help you find the original source of photographs, memes and profile pictures.

Drag an image into the Google Image search bar, and you will see other websites where that image is featured – which can help determine its source or veracity (e.g. in the case of fake news). For instance, sometimes photos taken years beforehand are misattributed to a breaking news story; Reverse Google Image Search provides a list of the previous webpages where the image has been posted (and likely, the publication date). Limited search results would indicate that the image has not been posted elsewhere online.

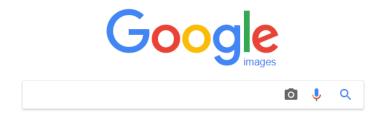

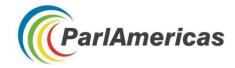

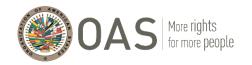

#### **Disaggregated Databases**

# ECLAC's Gender Equality Observatory for Latin America and the Caribbean <a href="https://oig.cepal.org/en">https://oig.cepal.org/en</a>

#### **Highlights**

Show indicator in CEPALSTAT

- Specific to the Latin America and Caribbean region
- Provides access to data, in addition to relevant legislation from across the region and research/resources to support policymaking on gender equality issues
- Country profiles make database easily accessible for users
  - Can view data available for each country and see what's missing
  - Access information on a country's political and electoral system

Note: There is limited data available for Caribbean countries for certain indicators.

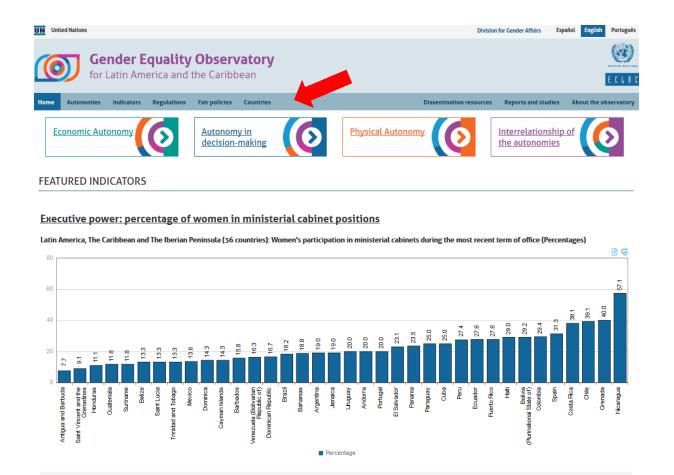

Show technical note and sources in CEPALSTAT

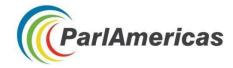

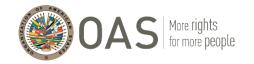

#### **Indicators section**

Indicators are grouped into four categories of "Autonomies" and can be browsed by clicking on the "Indicators" button of the homepage toolbar. After selecting a specific indicator, you can view comparative data in different formats.

#### Physical Autonomy

- Femicide or feminicide
- Women's deaths at the hands of their intimate partner or former partner
- Teenage maternity
- Unmet demand for family planning
- Maternal mortality
- Indicator pages provide details about what is being measured, a brief analysis that summarizes findings and links to more technical information on CEPALSTAT

#### Autonomy in Decision-Making

- Executive power: percentage of women in ministerial cabinet positions
- Legislative power: percentage of women in the national legislative body
- Judicial power: percentage of women judges in the highest court or Supreme Court
- Local power: percentage of elected mayors who are female
- Local power: percentage of elected city council members who are female
- Countries that have signed and ratified the Optional Protocol to the Convention on the Elimination of All Forms of Discrimination against Women
- Level within governmental hierarchy of national Machineries for the Advancement of Women

#### **Economic Autonomy**

- People without incomes of their own
- Total work time
- Distribution of total employed population by productivity level and sex
- Unpaid work time by own income and sex
- Feminity index of poor households

# <u>Interrelationship of the Autonomies</u> (only available in Spanish)

 Explains how transformations must take place in the three spheres of autonomy, and the importance of considering their interrelations

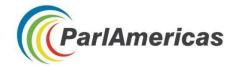

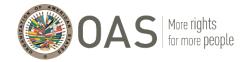

#### **Regulations section**

- Up-to-date compilation of legislation related to the areas below
- Available in the language of origin
- Can be sorted by country, chronological order, or by entering information in the search bar

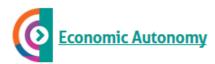

- Care related policies and laws
- Pension laws

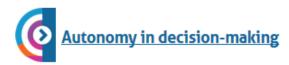

Quota legislation

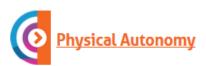

- Violence laws
- Abortion laws

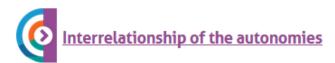

- Equality plans
- Migration laws

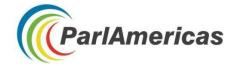

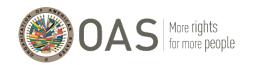

#### **Countries section**

- Compiles all indicators for which there is data available, per country, as well as the latest relevant regulations adopted
- "Statistical profile" includes the available historical data (based on the indicator categories mentioned above) in graph formats for downloading or printing
- "Political and electoral system" includes details on: the national parliament, municipal government, duration of terms, representation system, electoral constituency, and quota and parity laws

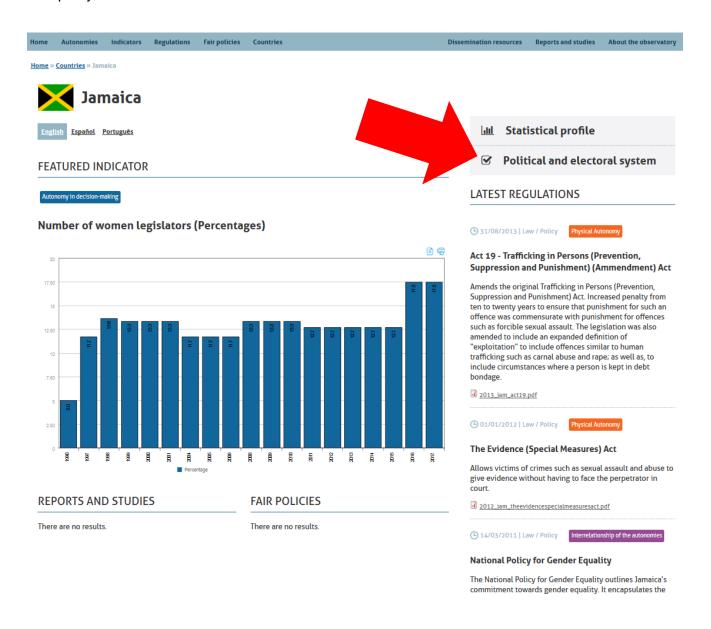

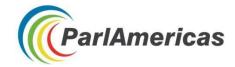

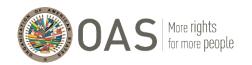

#### Other sections

<u>Fair policies</u>, <u>dissemination resources</u>, and <u>reports and studies</u> include additional material to support learning and policy-making on gender equality, based on experiences and research in the region.

# ECLAC's CEPALSTAT, Gender Statistics System http://interwp.cepal.org/sisgen/ConsultaIntegrada.asp?idAplicacion=11&idioma=i

- Additional statistics and options for manipulating data, with a more technical interface and the option to export to an Excel spreadsheet
- Can complement the Gender Equality Observatory by allowing for further data manipulation (e.g. compare particular countries over a period of time)

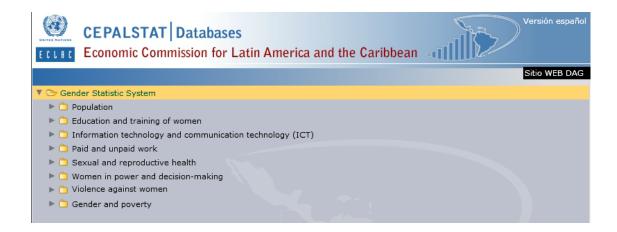

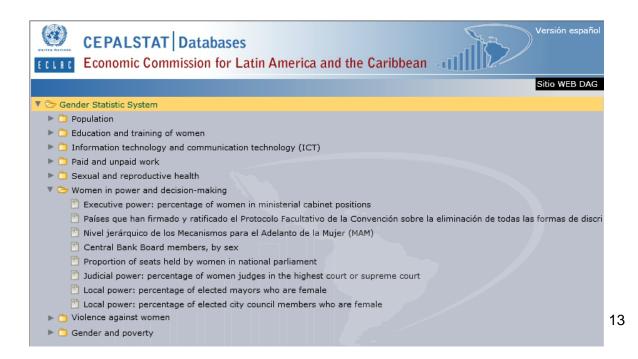

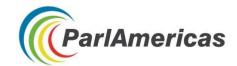

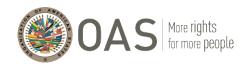

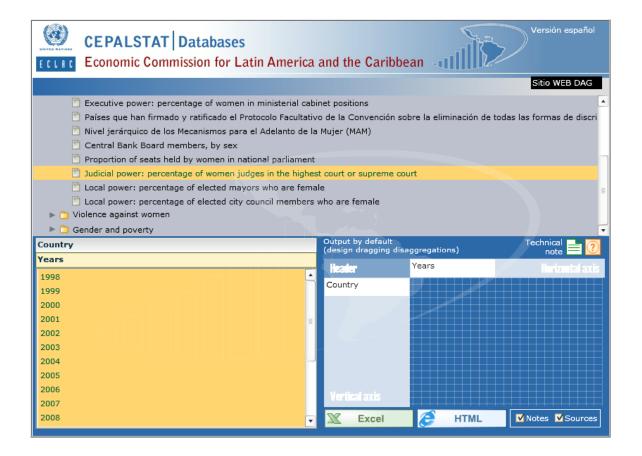

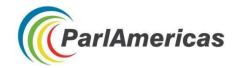

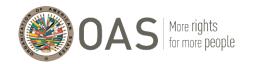

### World Bank's Gender Databank https://data.worldbank.org/topic/gender

#### **Highlights**

- Provides access to a larger bank of data sources (including the Caribbean region and Canada)
- Features gender-disaggregated data and other relevant information for policy work on socioeconomic issues (e.g., public health expenditure as a % of GDP)
- Data is easy to manipulate and can be presented both on a graph and in a table
  - Easily adjust the time period, countries, and indicators you're viewing
  - Compare to other countries / regional averages

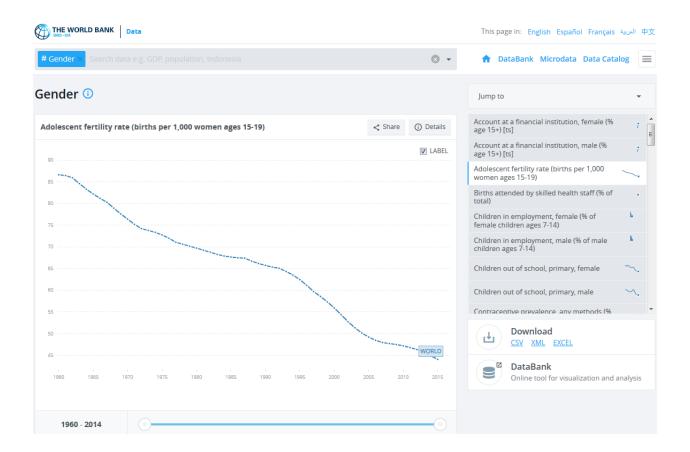

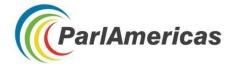

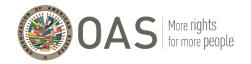

#### **Search Features**

- Type what you're looking for in the search bar or type #Gender to see featured gender indicators, or browse by country or from a list of indicators
  - From the indicator list, you can look at the complete list of indicators or a list with featured indicators
  - There is a specific section with gender indicators

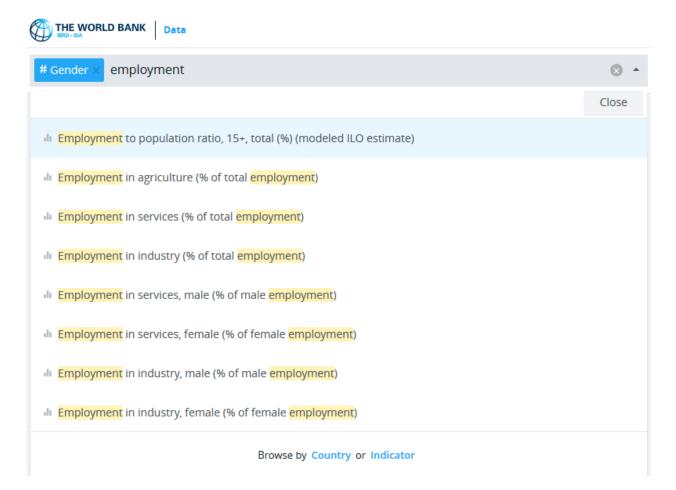

- When you select an indicator, you can choose which countries to view by clicking on them in the list below the graph, or by typing the country name in the search bar at the top of the page (the default is the world average)
  - Can view one country or multiple, as well as aggregates that provide an average for a group of countries
  - The complete list of countries remains underneath the chart and table of selected countries and economies
- Data can be displayed as a line graph, bar graph, or a map
  - A table with data points is also included under the graph

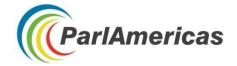

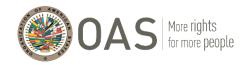

- Can slide the time bar to change the period being looked at (the default is to show all years for which there is available data)
- "Also Show" provides helpful options for data comparison, including showing the data for other countries in the region, those with similar values to the selected country, the highest and lowest values, or other relevant indicators
  - E.g., with the "Employment in industry, female (% of female employment)" indicator, there are options to Also Show "female employment by sector"
- "Details" provides information on the metadata and the data source is also included under the title of the indicator
- · Data can be download in multiple formats, and graphs can be shared on social media
- Related indicators appear in the side bar on the far right side

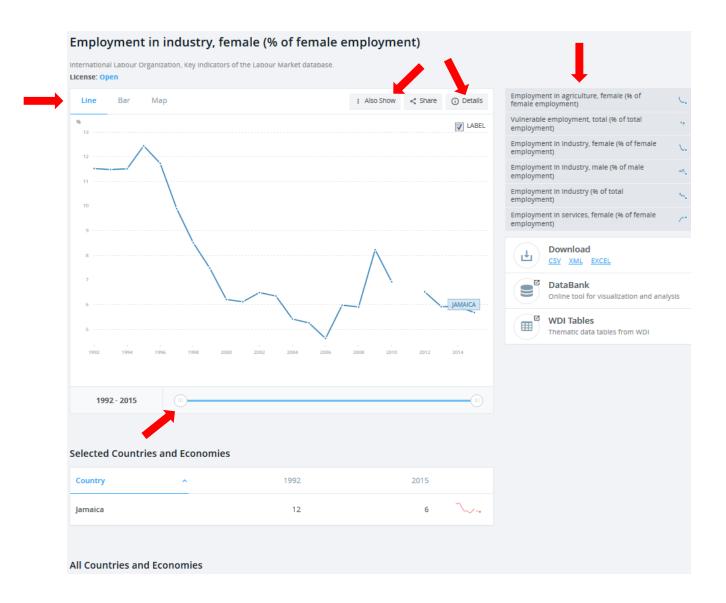

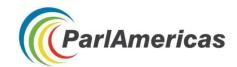

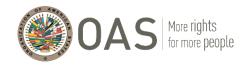

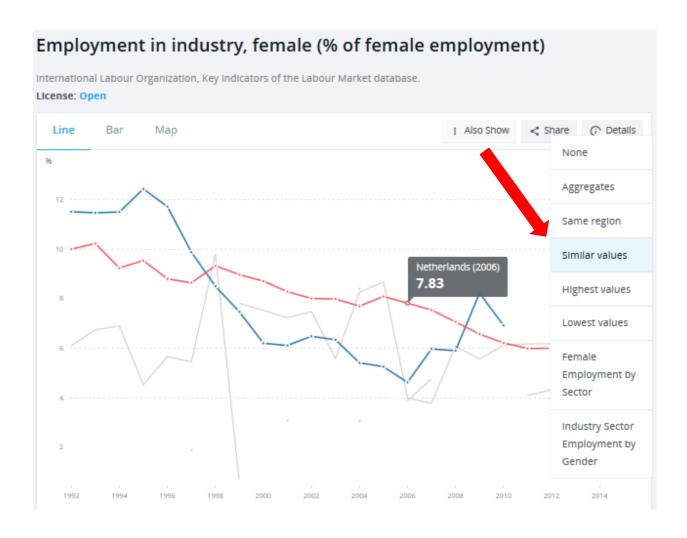

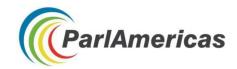

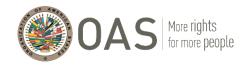

# Gender Statistics Data Bank (visualization tool) http://databank.worldbank.org/data/reports.aspx?source=gender-statistics

Note: Only available for navigation in English

- Edit the variables sidebar (screenshots below), or the add country/series/time options along the top of the webpage
  - Countries: can select individual countries to compare, look at aggregates to see regional averages, or compare countries to those group averages
  - Series: can sort variables alphabetically or by category (agency, economic and social context, economic opportunities, education, health, public life and decision making)
  - Time: year(s) you wish to include

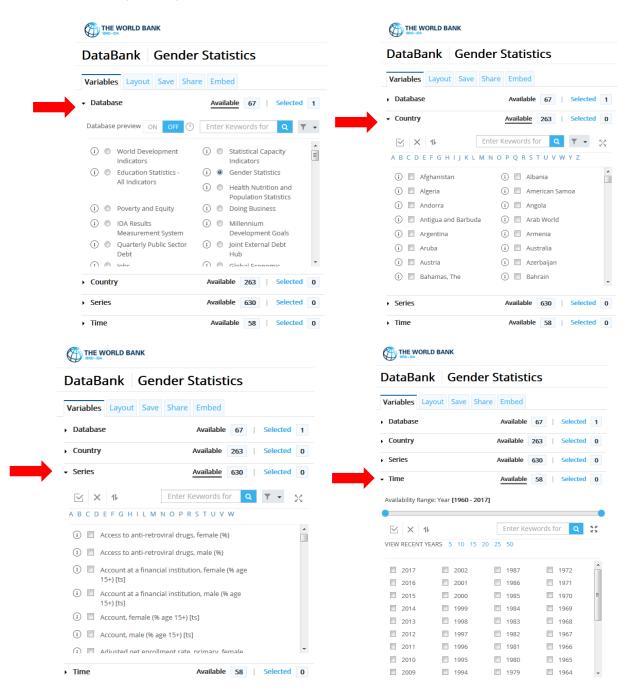

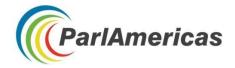

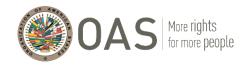

- Changing the orientation under "Layout" in the sidebar allows you to change how you compare data (easiest if in table mode, but keeps your selections when you switch to chart)
  - Make "country" the page and "series" the row to compare multiple variables in that country over time
  - Make "series" the page and "country" the row to compare how multiple countries have changed in one variable over time
- Buttons along the top of the screen
  - The circled "i" icon shows information on the metadata, including a definition for the indicator, how it was calculated, and the source of the data
  - Display data in a table or chart using buttons at the top

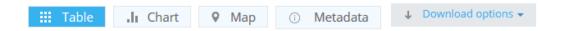

#### **Google Public Data Explorer**

Google's database (<u>www.google.com/publicdata/directory</u>) is another useful tool for data visualization and sharing. It compiles public data and forecasts from various international organizations and academic institutions.

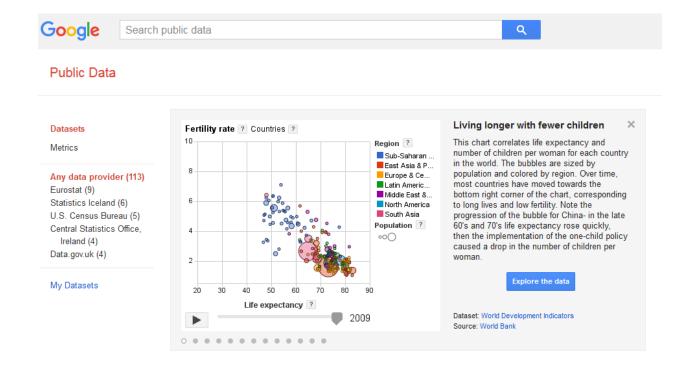

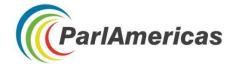

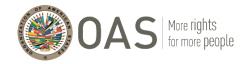

# **Using Twitter for Online Research**

#### **Toolbar search filters**

To filter within Twitter, click on these categories in the toolbar located at the top of your search results:

- Top: selected through an algorithm to display the most relevant tweets (based on popularity of a tweet, keywords it contains, etc.)
- Latest: most recently-posted tweets matching your query
- People: displays relevant accounts
- Photos
- Videos
- News: displays tweets linking to news articles
- Broadcasts: displays livestreams

"Search filters" allows you to customize the display of tweet results by:

- From everyone / from people you follow
- From anywhere / near you
- All languages / a particular language

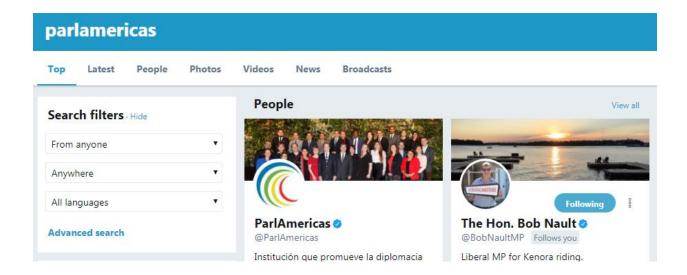

For more information, including saving searches, and settings to hide sensitive content and blocked/muted accounts from search results, visit <a href="https://support.twitter.com/articles/131209#">https://support.twitter.com/articles/131209#</a>.

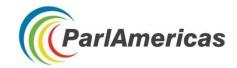

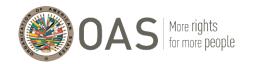

# **Twitter operators**

| Operator      | Description                                                                                                    | Example                                                                                        |
|---------------|----------------------------------------------------------------------------------------------------|------------------------------------------------------------------------------------------------|
| @             | Used to search for tweets which reference a particular account                                                          | @CIMOAS (English-language<br>Twitter account of the Inter-<br>American Commission of<br>Women) |
| #hashtag      | Used to search for specific hashtags                                                                                    | #PA14Col                                                                                       |
| :)            | Returns tweets with a positive attitude                                                                                 | "tax reform" :)                                                                                |
| :(            | Returns tweets with a negative attitude                                                                                 | "tax reform" :(                                                                                |
| ?             | Returns tweets which ask a question                                                                                     | referendum ?                                                                                   |
| near:         | Finds tweets posted close to a particular location                                                                      | near:medellin                                                                                  |
| near: within: | Finds geo-tagged tweets posted within a particular distance from a particular location in kilometres (km) or miles (mi) | near:medellin within:10km                                                                      |
| lang:         | Returns tweets in the language specified (en = English; es = Spanish; fr = French; pt = Portuguese)                     | from:parlamericas lang:en near:medellin lang:en                                                |
| "quote marks" | Returns results including the exact combination of words between the quote marks                                        | "Summit of the Americas"                                                                       |
| AND           | Used to search two words/phrases (not one or the other but both).                                                       | "ILO" AND "informal sector"                                                                    |
| OR            | Used to search for results that contain any of the specified words                                                      | "gender equality" OR "gender equity" OR "gender parity"                                        |
| -             | Excludes unwanted keywords                                                                                              | labour -party                                                                                  |

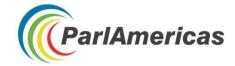

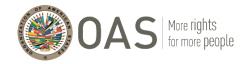

#### **Account Verification**

The blue verified badge on Twitter lets people know that an account of public interest is authentic.

The process is simple and instructions on verifying your account are available at: <a href="https://support.twitter.com/articles/20174631#">https://support.twitter.com/articles/20174631#</a>.

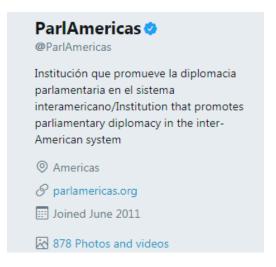

#### **Geo-location**

You can choose to add your location to the tweets you send or to keep this information private. Learn more about these settings at: <a href="https://support.twitter.com/articles/78525#">https://support.twitter.com/articles/78525#</a>

#### **Privacy and safety**

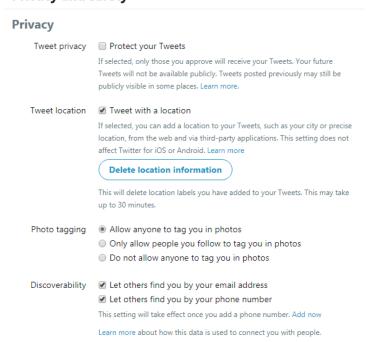

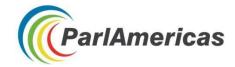

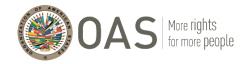

#### Queryfeed

Queryfeed searches social media networks including Twitter, Facebook, and Instagram for access to data that cannot be reached within Google or similar search engines. Results are given on RSS (Rich Site Summary), a web feed that presents online content in a standardized and computer-readable format. This allows you to access updates from different websites in a single news aggregator application such as <u>Feedly</u>.

# Queryfeed

Classical Twitter Search

Read Twitter, Google Plus and Facebook on RSS

| Search term (see examples below)                                        | Search            |
|-------------------------------------------------------------------------|-------------------|
| #hashtag, from:username, to:username, @username, love OR hat            | e, more patterns. |
| How to compose a title User Name + @username ▼                          |                   |
| Geographical restrictions latitude,longitude,radius                     |                   |
| Use geocode to strict tweets location.                                  |                   |
| Radius units must be specified as either "mi" (miles) or "km" (kilomete | ers).             |
| Example: 37.781157,-122.398720,1km                                      |                   |
|                                                                         |                   |
| Omit direct messages (started with @someuser)                           |                   |
| Omit retweets (started with RT)                                         |                   |
| Show images as attachments                                              |                   |

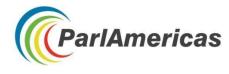

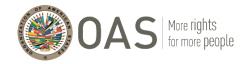

### **Twitter Analytics**

#### **Twitonomy**

Twitonomy (<a href="https://www.twitonomy.com/">https://www.twitonomy.com/</a>) is a Twitter analytics tool that compiles information to help you monitor, manage, track and optimize your activities on Twitter. For example, you can view graphs that help you determine what time of day you should tweet in order to reach the most followers.

#### Features include:

- Followers reports with insights on your followers' influence, interests, and locations
- Track the daily growth of your followers, following & tweets counts
- Download tweets, mentions, RTs, favourites and reports to Excel & PDF documents
- Get search analytics on any #hashtag, @user or keyword
- Set custom date ranges to analyzes your mentions

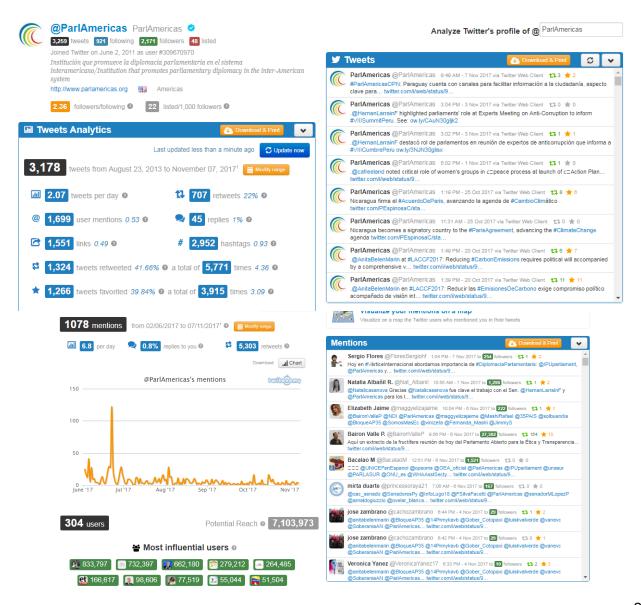

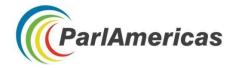

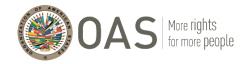

#### **Trendsmap**

Trendsmap (<a href="https://www.trendsmap.com/">https://www.trendsmap.com/</a>) merges location-based tweets with a map interface, allowing you to zoom, pan, and jump to locales to see what the trending topics are. Clicking on a trending topic pulls up an expanded menu that gives you additional information about the topic.

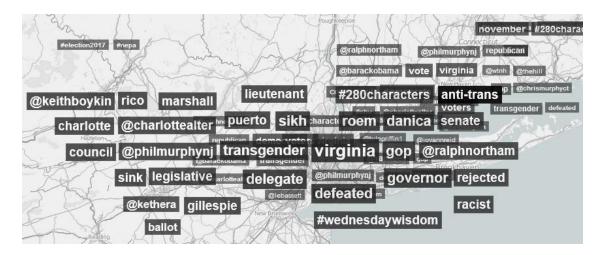